Version: 2008-03-17

## **UPS WEB/SNMP MANAGER**

## **Quickstart-Manual**

CS121 Series

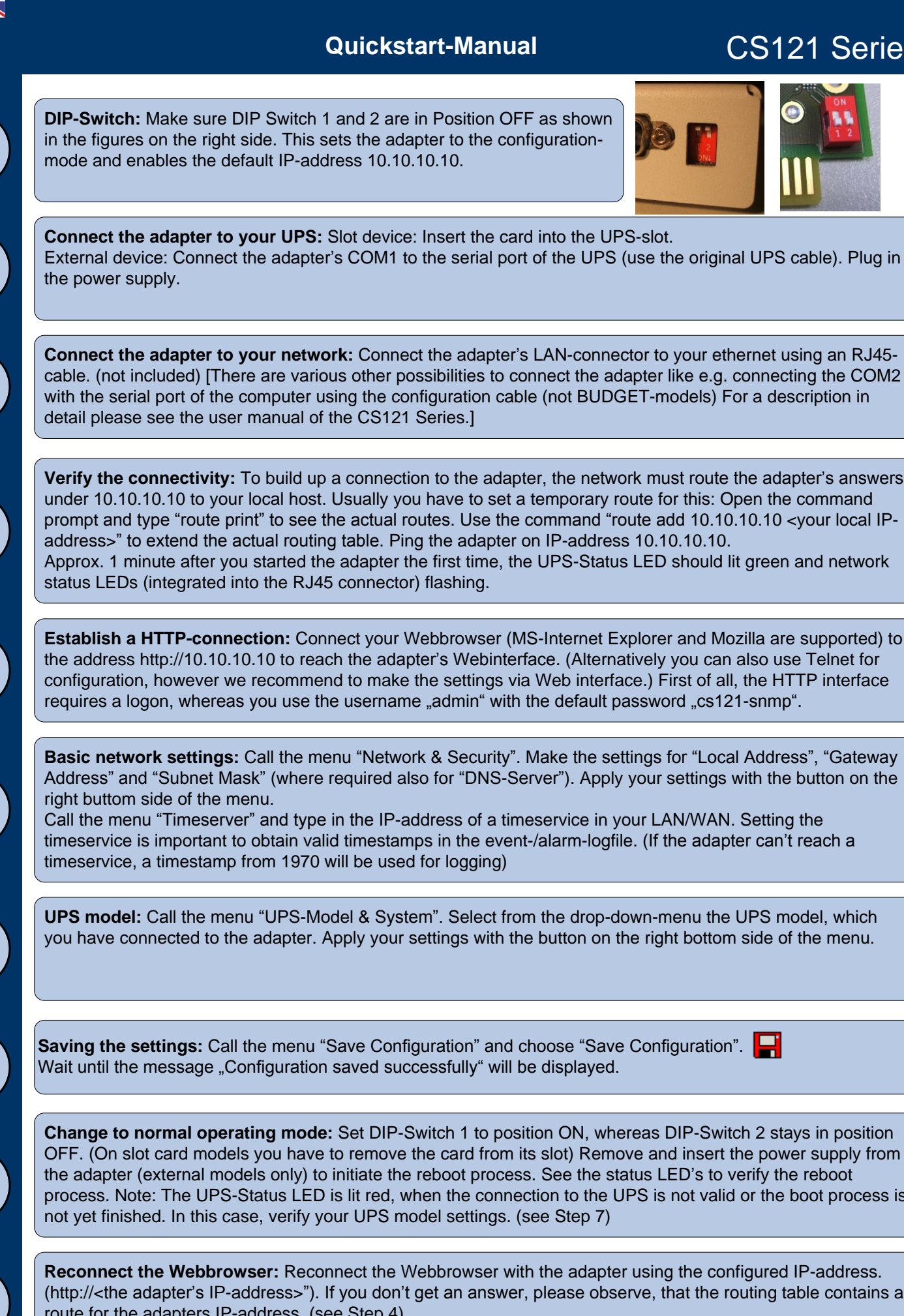

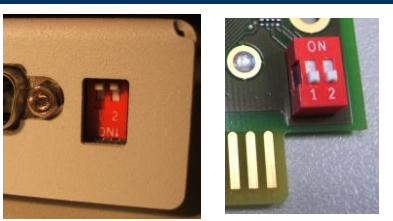

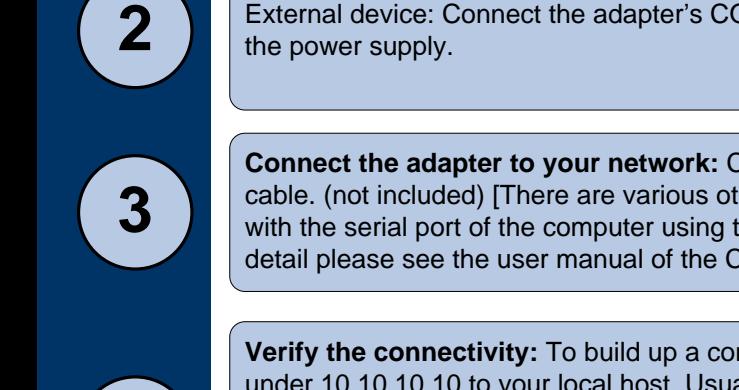

**1**

**4**

**5**

**6**

**7**

**8**

**9**

**10**

**Verify the connectivity:** To build up a connection to the adapter, the network must route the adapter's answers under 10.10.10.10 to your local host. Usually you have to set a temporary route for this: Open the command prompt and type "route print" to see the actual routes. Use the command "route add 10.10.10.10 <your local IPaddress>" to extend the actual routing table. Ping the adapter on IP-address 10.10.10.10. Approx. 1 minute after you started the adapter the first time, the UPS-Status LED should lit green and network

**Establish a HTTP-connection:** Connect your Webbrowser (MS-Internet Explorer and Mozilla are supported) to the address http://10.10.10.10 to reach the adapter's Webinterface. (Alternatively you can also use Telnet for configuration, however we recommend to make the settings via Web interface.) First of all, the HTTP interface requires a logon, whereas you use the username "admin" with the default password "cs121-snmp".

**Basic network settings:** Call the menu "Network & Security". Make the settings for "Local Address", "Gateway Address" and "Subnet Mask" (where required also for "DNS-Server"). Apply your settings with the button on the

Call the menu "Timeserver" and type in the IP-address of a timeservice in your LAN/WAN. Setting the timeservice is important to obtain valid timestamps in the event-/alarm-logfile. (If the adapter can't reach a

**UPS model:** Call the menu "UPS-Model & System". Select from the drop-down-menu the UPS model, which you have connected to the adapter. Apply your settings with the button on the right bottom side of the menu.

**Saving the settings:** Call the menu "Save Configuration" and choose "Save Configuration".  $\begin{bmatrix} -1 \\ -1 \end{bmatrix}$ Wait until the message "Configuration saved successfully" will be displayed.

**Change to normal operating mode:** Set DIP-Switch 1 to position ON, whereas DIP-Switch 2 stays in position OFF. (On slot card models you have to remove the card from its slot) Remove and insert the power supply from the adapter (external models only) to initiate the reboot process. See the status LED's to verify the reboot process. Note: The UPS-Status LED is lit red, when the connection to the UPS is not valid or the boot process is not yet finished. In this case, verify your UPS model settings. (see Step 7)

**Reconnect the Webbrowser:** Reconnect the Webbrowser with the adapter using the configured IP-address. (http://<the adapter's IP-address>"). If you don't get an answer, please observe, that the routing table contains a route for the adapters IP-address. (see Step 4)

CS121 Series

## **Perform shutdown signals to network computers**

To send shutdown-signals to computers in case of a powerfail event you have to install and configure the RCCMD client at the computers you want to shutdown and make some configurations at the adapter's event settings.

**Installation of the RCCMD client:** You find a setup procedure for RCCMD on the UPS Management Software CD or downloadable from www.generex.de.

The RCCMD Setup contains a wizard, which guides you through the installation. At the first window you have to enter the IP address of the adapter, from which the client receives the RCCMD shutdown-signal. Confirm the following pre-settings and mind the shutdown file at the ultimate window. Press "Configure" to edit the actual shutdown sequence at the client. (Alternatively you can also edit the batchfile to add or change the actions to be executed.) Finally press "Install" to complete the configuration and to start the RCCMD service.

Each RCCMD installation needs its own licence code. Usually the CS121 package contains at least one licence (depends on the model). Contact your UPS dealer to obtain further licence codes.

**Configuration of the adapter's event settings**: Call the menu "Events & Alarms" at the adapter's HTTP configuration, click on the event "Powerfail" and press the button "Add new job" to open the CS121's Job Editor. There, choose as function from the drop-down menu the option "Send RCCMD Shutdown to remote client" and enter the IP-address of the client. (the listener port is usually 6003) At the right side you can specifiy when the shutdown-signal is to be released, e.g. "do after 300 seconds".

For security reasons we recommend to make the same RCCMD shutdown entries at "Powerfail" for the Event "Battery low" - but here without any delays to avoid that the server crashes because of low battery alarm!

## **Options for CS121**

**1**

**2**

The CS121 can also be combinated with a variety of environmental sensors and other measurement units to monitor temperature, humidity, fire and smoke, motion and intrusion, pressure, levels etc. Additionally, there are further accessories like DIN rail mounting kit, MODBUS RS485 versions, profibus models etc. Please contact your UPS reseller for detailed informations about the available options.

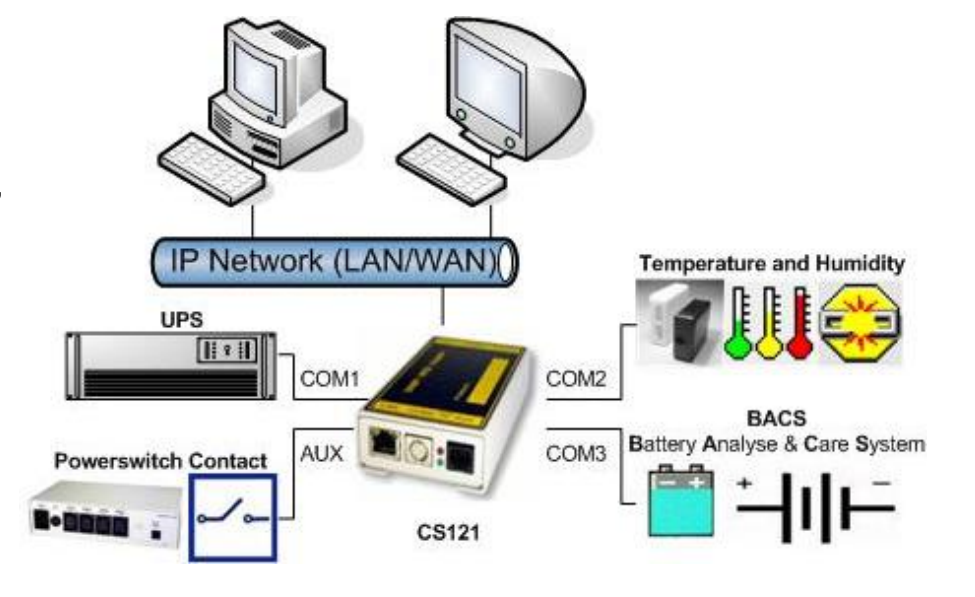

CS121 (not Budget) production after 04/2007 is equipped with an enhanced AUX port ("COM3") which also allows to connect a **BACS** (**B**attery **A**nalyse & **C**are **S**ystem) to the CS121.